# **SpartanMC Quick Guide**

# **Table of Contents**

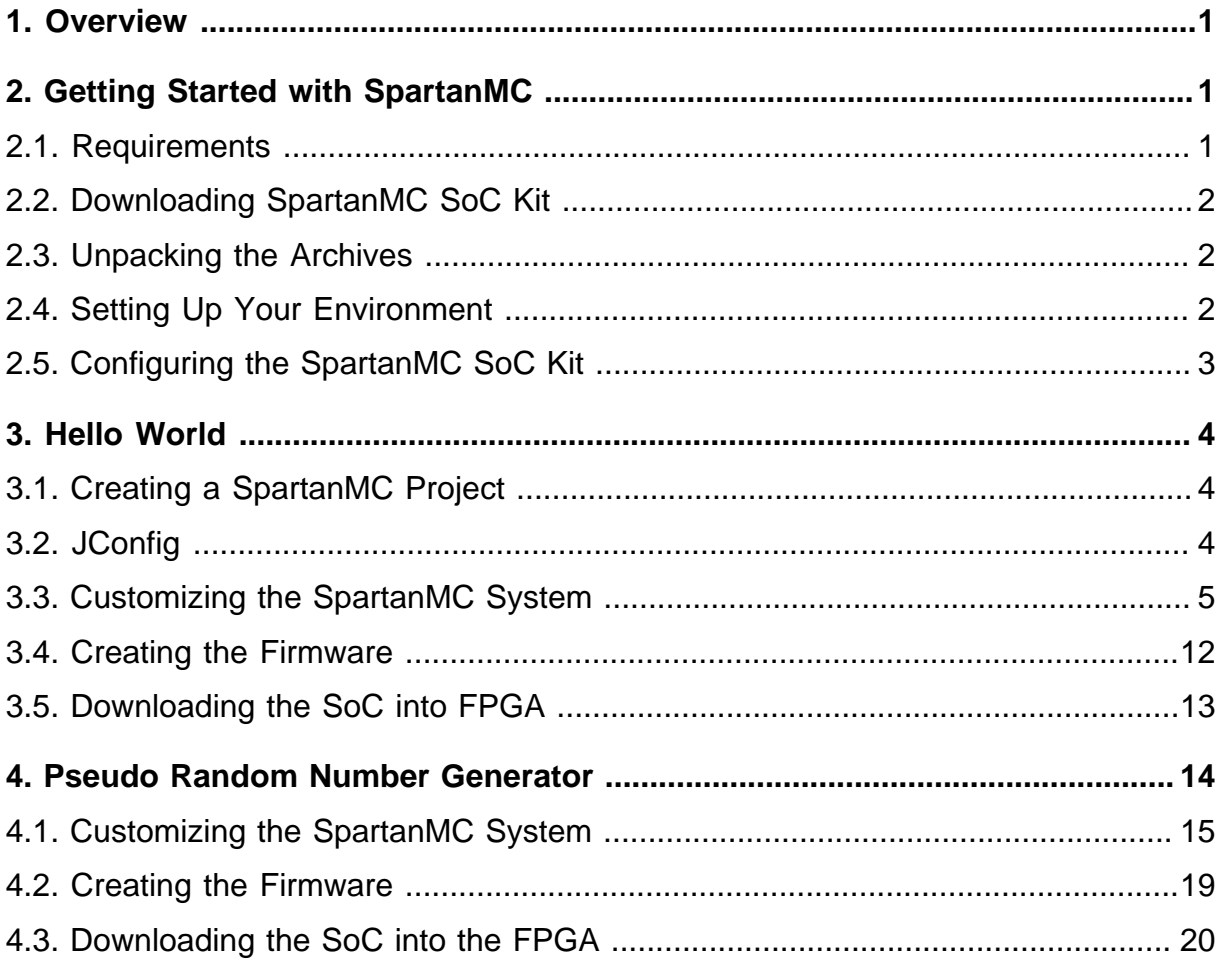

# **List of Figures**

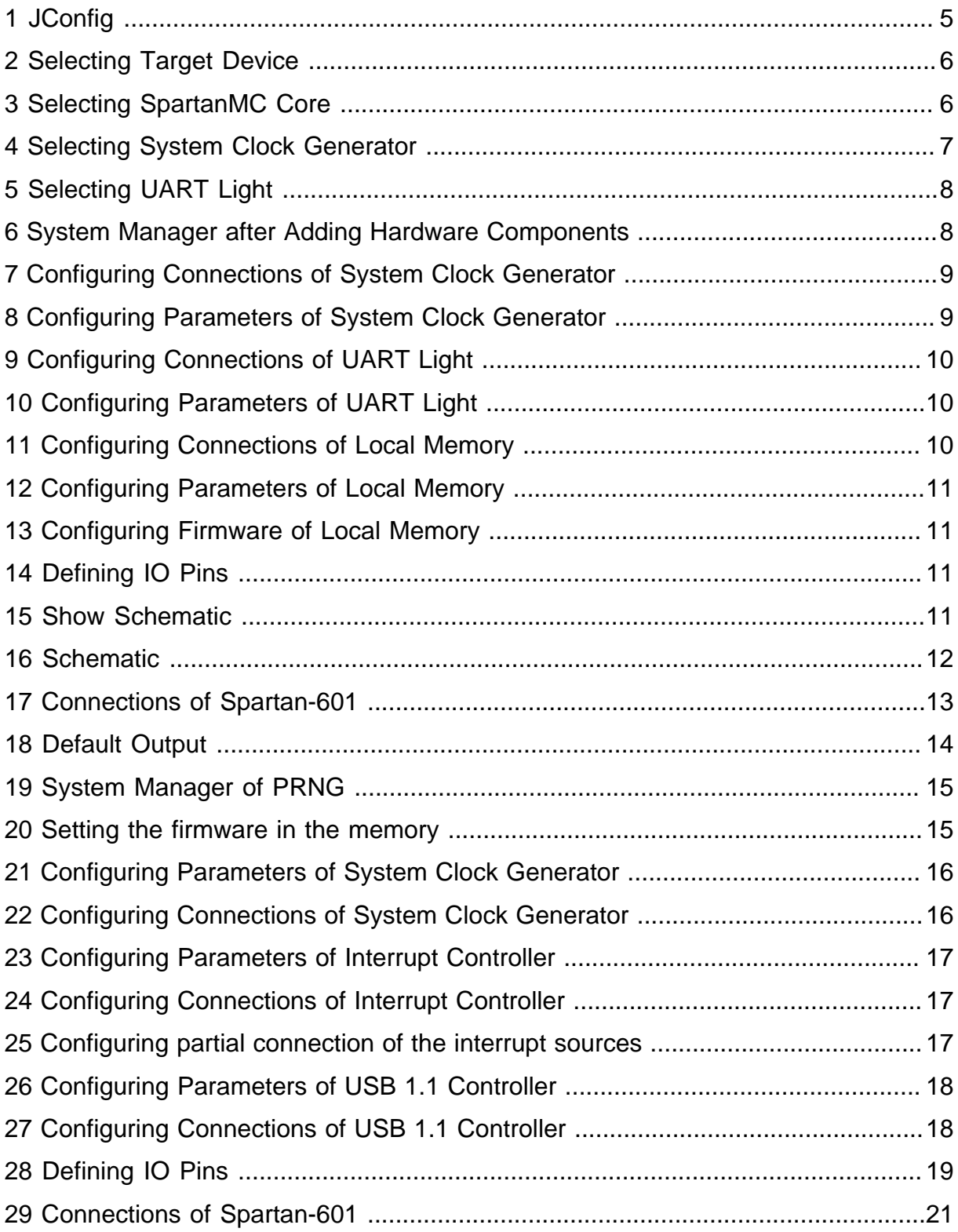

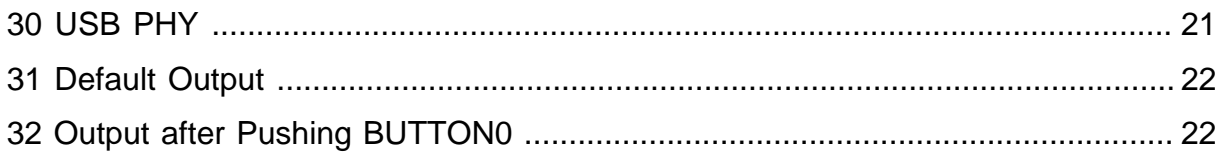

# **List of Tables**

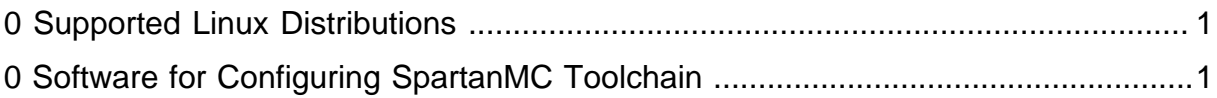

# **Quick Guide**

### <span id="page-8-0"></span>**1. Overview**

This quick start guide is meant to walk you through the basic steps to configure SpartanMC SoC Kit and to build two sample system-on-chips (SoC), using SpartanMC toolchain.

**Note:** The SpartanMC toolchain supports synthesis tools for both Xilinx ( ISE ) and Lattice ( Synplify ) FPGAs, but only under Linux. Because of this, it could be a little hard to read and understand this manual for those who do not use Linux, or have neither of the two synthesis tools installed on their machines.

### <span id="page-8-1"></span>**2. Getting Started with SpartanMC**

#### <span id="page-8-2"></span>**2.1. Requirements**

Before you enter the world of SpartanMC, you should first review the following requirements. This may save you some trouble by knowing ahead of time what software you will need.

As mentioned above, the SpartanMC SoC Kit currently only supports Linux, and is known to work on the following distributions:

<span id="page-8-3"></span>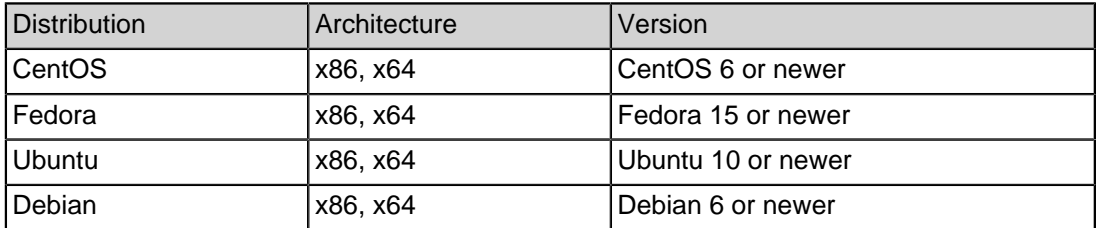

#### **Table 1: Supported Linux Distributions**

Configuring the SpartanMC toolchain requires that you have several software packages installed, which are listed in the table below:

<span id="page-8-4"></span>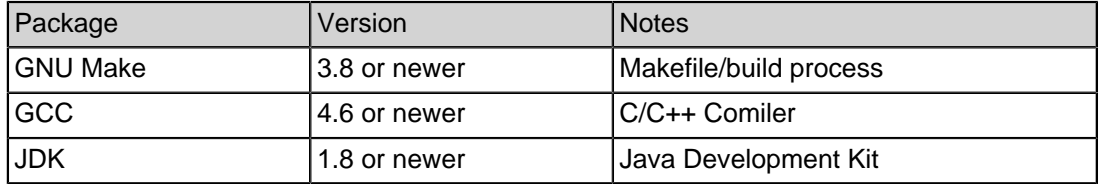

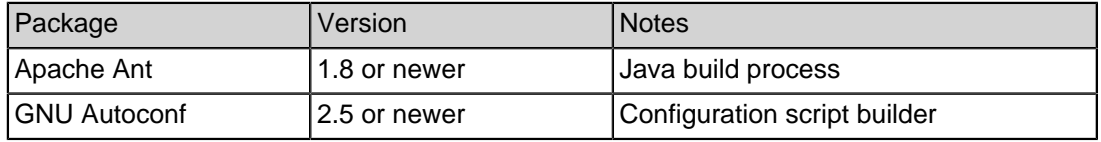

**Table 2: Software for Configuring SpartanMC Toolchain**

#### <span id="page-9-0"></span>**2.2. Downloading SpartanMC SoC Kit**

The SpartanMC SoC Kit is distributed as a set of three pieces. The first piece is the SpartanMC suite that contains all of Verilog source files, libraries and tools needed to construct a SpartanMC system. The other two pieces are the GNU C Compiler and GNU binutils that have been ported to the specific 18-bit SpartanMC architecture.

Each of the three pieces is a TAR archive that is compressed with the gzip program, as shown below.

- spartanmc.tar.gz
- spartanmc-gcc.tar.gz
- spartanmc-binutils.tar.gz

You can obtain the whole SoC Kit from the official website of SpartanMC project at http://www.spartanmc.de

#### <span id="page-9-1"></span>**2.3. Unpacking the Archives**

You should create a directory for the SpartanMC SoC Kit to live (e.g.  $\sim$ /spartanmc-soc-kit ), move the three downloaded archives to this directory and unpack them there using the following command:

```
find ./ -name '*.tar.gz' -exec tar -xvzf \{\}\ \setminus i
```
#### <span id="page-9-2"></span>**2.4. Setting Up Your Environment**

After successfully unpacking the archives, two new subdirectories should have already been created:

- bin
- spartanmc

Before configuring the SpartanMC suite, you may need to set some environment variables in  $\sim$  / . bashrc as follows.

- export SPMC SOC KIT=/path/to/current/direcory
- export SPMC\_BIN=\$SPMC\_SOC\_KIT/bin
- export PATH=\$SPMC\_BIN:\$PATH
- export JAVA\_HOME=/path/to/jdk
- export SPARTANMC\_ROOT=\$SPMC\_SOC\_KIT/spartanmc

After setting up your environment, you should log out and log in again, or you may use the following command as well:

source ~/.bashrc

#### <span id="page-10-0"></span>**2.5. Configuring the SpartanMC SoC Kit**

Now, you need to change directory to where the SpartanMC suite lives:

cd \$SPARTANMC\_ROOT

and run the autogen.sh script that generates the configure script automatically.

./autogen.sh

The configure script accepts many command line options that enable or disable optional features. Before you run the configure script, we highly recommend you to take a look at the list of the acceptable options, using the  $-h$  option:

./configure -h

You should choose suitable options from the list, depending on which synthesis tool you use. In case of  $ISE$ , there is one obligatory option:  $--with-ise-dir$ , which specifies the full pathname of where ISE binaries has been installed. Additionally, you need to run the Xilinx settings-script at first before you start configuring the SpartanMC SoC Kit, as shown below:

source /path/to/ise/ISE\_DS/settings64.sh

./configure --with-ise-dir=/path/to/ise/ISE\_DS/ISE/bin/lin64

**Note:** By default, we assume that you have installed ModelSim and set up its environment variables already. If this is not the case, you need to disable support for it, using --disable-modelsim .

For Synplify, there are two obligatory options instead: --with-diamond-dir and --enable-diamond. The former one has the same usage as --with-ise-dir. and the latter one turns support for Synplify tools on. This implies that the SpartanMC SoC Kit was intended to be developed for Xilinx FPGAs and therefore uses ISE as default synthesis tool. In addition to ISE and Synplify, we are currently trying to add support for FPGAs from other vendors (e.g. Altera) into the SpartanMC SoC Kit as well.

## <span id="page-11-0"></span>**3. Hello World**

This section gives a traditional hello world example in which a simple SoC is to be designed using the SpartanMC toolchain. This SoC sends a "hello world" message to your host computer via serial port. For this purpose, it is designed to consist of a SpartanMC core, a UART, a clock generator and a firmware. From this example, you will learn the following:

- How to create a new SpartanMC project.
- How to customize a SoC using JConfig.
- How to create a new firmware for the SoC.
- How to build your project and download it into a FPGA device.

**Note:** The target device used in this example is a Spartan-601 Evaluation Board (SP601) from Xilinx, which means ISE will be used as the synthesis tool.

#### <span id="page-11-1"></span>**3.1. Creating a SpartanMC Project**

In order to create a new SpartanMC project, you need to run the following command under \$SPARTANMC\_ROOT :

make newproject +path=/path/to/new/project

After running the command above, the project directory including a makefile should be created. The next step is to specify the hardware configuration of the SoC. Therefore, the created makefile provides a target to run JConfig .

#### <span id="page-11-2"></span>**3.2. JConfig**

JConfig is a software tool that aims to provide a user-friendly GUI for configuring individual SpartanMC systems. Before starting JConfig you should create a new firmware that will be used for the SoC. To do this, first go to the the newly created project directory and execute:

cd /path/to/new/project

make newfirmware +path=firmware

You can now start *JConfig* in the project directory by executing the following command:

```
make jconfig
```
As Figure 1 illustrates, the GUI of JConfig consists of four major parts:

- Toolbar includes New , Open , Save , Build and Schematic buttons located from left to right.
- System Manager shows all hardware components of a SoC in a tree structure.
- Component Editor is used to configure each component respectively.

• Message Window displays current operational status while configuring a SoC, such as warnings or errors.

<span id="page-12-1"></span>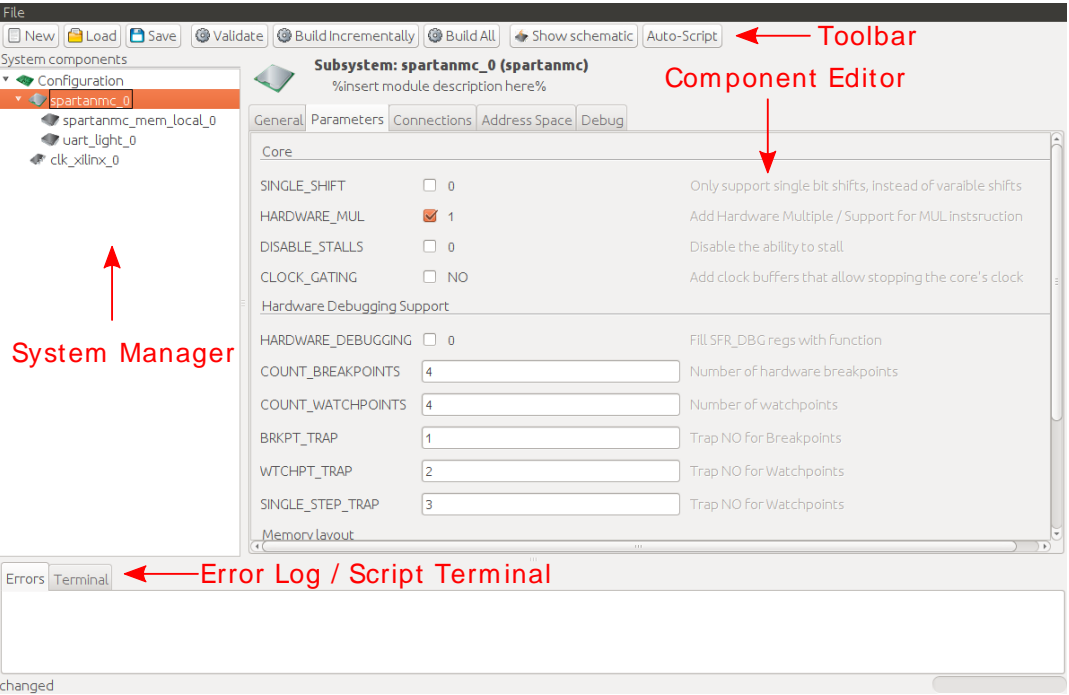

**Figure 1: JConfig**

### <span id="page-12-0"></span>**3.3. Customizing the SpartanMC System**

The first step is to select the target device. You should do this as follows:

- Click the New button in the toolbar.
- Choose SP601 as Target in pop-up windows drop down list.
- Click OK

<span id="page-13-0"></span>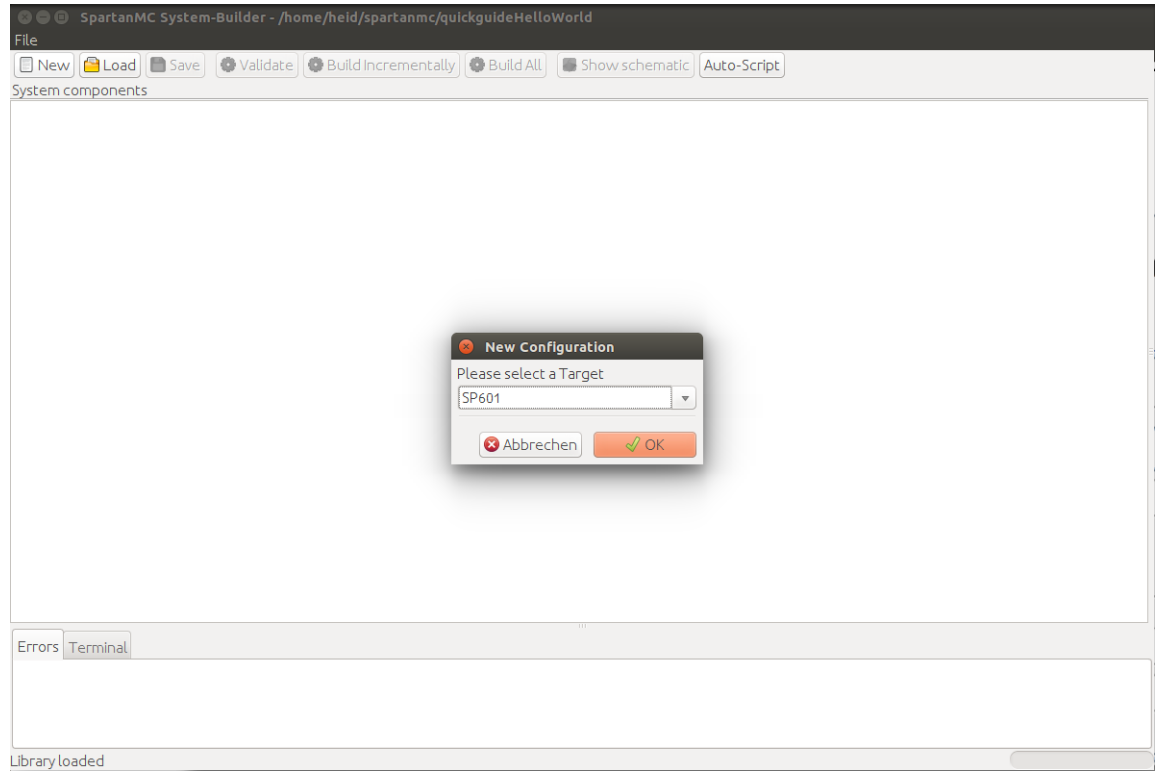

**Figure 2: Selecting Target Device**

In the next step, you need to select hardware components used in the SoC.

- Right click the Configuration node in the System Manager.
- Verify that the auto-script button is activated. If the Auto-Script button in the toolbar is activated, for example a local memory is automatically added to each new spartanmc core and many connections will automatically be set. Otherwise this has to be done manually.
- Choose Subsystem module -> Processor -> SpartanMC core from the pop-up menu.

<span id="page-13-1"></span>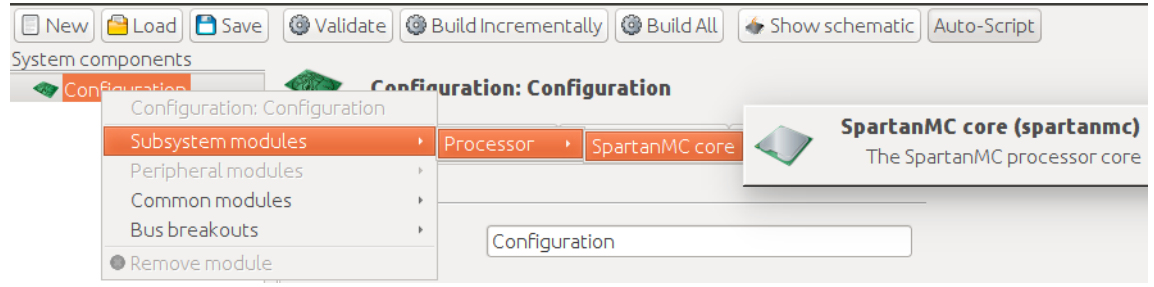

**Figure 3: Selecting SpartanMC Core**

- Right click Configuration again.
- Choose Common modules -> Clocks -> Xilinx DCM Clock

<span id="page-14-0"></span>

|                   | $New \n\text{Load} \n\text{Base}$             | O Validate   O Build Incrementally   O Build All  | Show schematic<br>Auto-Script              |
|-------------------|-----------------------------------------------|---------------------------------------------------|--------------------------------------------|
| System components |                                               |                                                   |                                            |
| $\sim$ sp         | Configuration<br>Configuration: Configuration | <b>Configuration: Configuration</b>               |                                            |
|                   | Subsystem modules<br>Peripheral modules       | al Target Connections   I/O-Configuration   Debug |                                            |
|                   | Common modules                                | <b>Bitcoin</b>                                    |                                            |
|                   | <b>Bus breakouts</b>                          | <b>Bus Switches</b>                               |                                            |
|                   | Remove module                                 | ChipScope                                         |                                            |
|                   |                                               | <b>Clocks</b>                                     | Simple technology agnostic clock generator |
|                   |                                               | <b>External Device Controller</b>                 | User clock generator                       |
|                   |                                               | External Memory                                   | Xilinx DCM Clock                           |
|                   |                                               | Memory                                            | Advanced MultiModeClockManager             |
|                   |                                               | Port                                              |                                            |
|                   |                                               | Primitives                                        |                                            |
|                   |                                               | Reconfiguration                                   |                                            |
|                   |                                               | Simple Handshake Interface                        |                                            |
|                   |                                               | Startup                                           |                                            |
|                   |                                               | Timer/Counter                                     |                                            |

**Figure 4: Selecting System Clock Generator**

- Right click spartanmc\_0 .
- Choose Peripheral -> Bus -> UART Light

<span id="page-15-0"></span>

| <b>New</b>        | <b>B</b> Load <b>B</b> Save             | <b>Walidate</b> |            |                                      | <b>Build Incrementally @ Build All</b> | Show schemi                                          |  |
|-------------------|-----------------------------------------|-----------------|------------|--------------------------------------|----------------------------------------|------------------------------------------------------|--|
| System components | Configuration                           |                 |            |                                      | The SpartanMC processor core           | Subsystem: spartanmc_0 (SpartanMC co                 |  |
|                   | Subsystem: spartanmc 0                  |                 |            |                                      |                                        | General Parameters Connections   Address Space   Deb |  |
|                   | Subsystem modules<br>Peripheral modules | ¥.              | <b>Bus</b> |                                      | ×                                      | <b>AXI</b>                                           |  |
|                   | Common modules<br><b>Bus breakouts</b>  |                 |            | Core Interconnect<br>External Memory | k.<br>k                                | CAN<br><b>Ethernet RX</b>                            |  |
|                   | <b>O</b> Remove module                  |                 |            | Human Interfaces                     | k                                      | Ethernet TX                                          |  |
|                   |                                         |                 | Interrupt  | Monitoring/Debugging                 | Þ<br>k                                 | FIFO in port<br>FIFO out port                        |  |
|                   |                                         |                 | Port       | Reconfiguration                      | k<br>$\,$                              | I2C master<br>I2C slave                              |  |
|                   |                                         |                 |            | Simple Handshake Interface           | Þ.                                     | JTAG                                                 |  |
|                   |                                         |                 |            | Timer/Counter                        | $\mathbb{F}$                           | <b>MDIO</b><br><b>MICROSTEPPER</b>                   |  |
|                   |                                         |                 |            |                                      |                                        | <b>SPI</b> master                                    |  |
|                   |                                         |                 |            |                                      |                                        | SPI slave<br><b>UART</b>                             |  |
|                   |                                         |                 |            |                                      |                                        | UART Light                                           |  |
|                   |                                         |                 |            |                                      |                                        | <b>ULTRASONIC</b>                                    |  |
|                   |                                         |                 |            |                                      |                                        | <b>USB 1.1</b><br>USB 1.1 (FIFO based)               |  |

**Figure 5: Selecting UART Light**

<span id="page-15-1"></span>The diagram below shows how the System Manager should look so far:

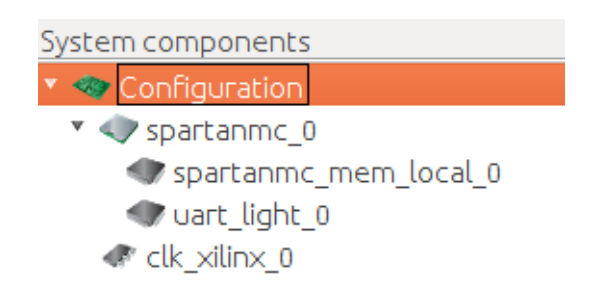

**Figure 6: System Manager after Adding Hardware Components**

In the third step, you should configure each of the three hardware components, using the Component Editor . If you click a hardware component in the System Manager, the Component Editor will be adapted to the component accordingly.

**Note:** Only the Parameters and Connections tab of a hardware component need to be edited in examples from this manual.

First, you need to configure the system clock generator. The current version of the SpantanMC core can run stable at 75 MHz on the SP601 board. However, the SP601 board provides only a 27 MHz oscillator for the purpose of generating a user clock. In order to create a higher clock frequency, the Digital Clock Manager (DCM) of Xilinx must be used. The clock generator of SpartanMC is actually a simple wrapper module of the DCM and therefore has the same input and output signals as the DCM. The signal used to drive the SpartanMC core, namely  $c1kfx$ , is generated based on the ratio of two user-defined integers, a multiplier ( CLKFX\_MULTIPLY ) and a divisor ( CLKFX\_DIVIDE ). Its frequency is derived from the input clock ( clk\_gen ) as follows.

 $F_{\text{clk}x}$ = ( $F_{\text{clk\_gen}}$ \* CLKFX\_MULTIPLY)/CLKFX\_DIVIDE

<span id="page-16-0"></span>The diagrams below illustrate how to configure the system clock generator.

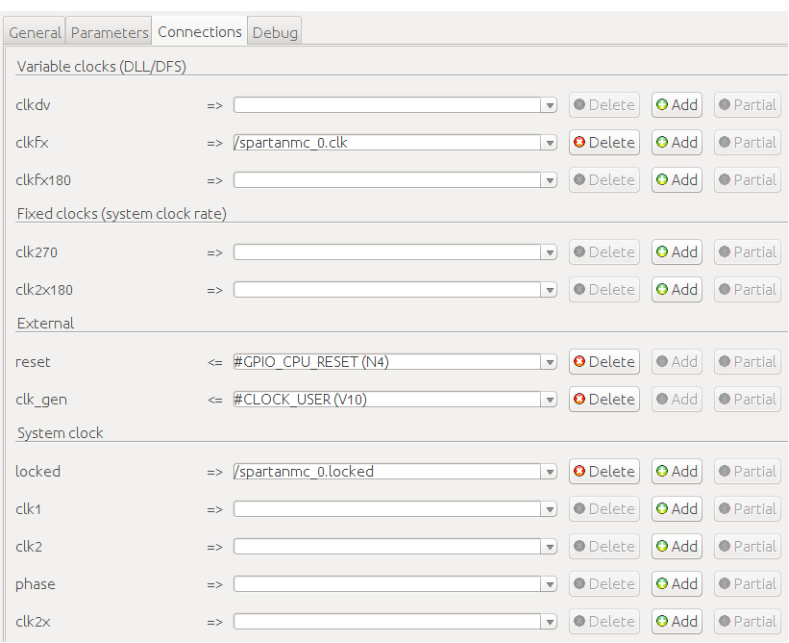

**Figure 7: Configuring Connections of System Clock Generator**

<span id="page-16-1"></span>

| General Parameters Connections Debug |                                     |                                       |
|--------------------------------------|-------------------------------------|---------------------------------------|
| Input clock                          |                                     |                                       |
| CLKIN DIVIDE BY 2                    | <b>FALSE</b>                        | %Insert a parameter description here% |
| Variable clocks (DLL/DFS)            |                                     |                                       |
| <b>CLKDV_DIVIDE</b>                  | 2.0<br>$\overline{\mathbf{v}}$      | %Insert a parameter description here% |
| CLKDV OUTPUT FREQ                    | 13.50000 MHz                        | Frequency on the CLKDV output         |
| <b>CLKFX DIVIDE</b>                  | 9<br>$\mathbf{\nabla}$              | %Insert a parameter description here% |
| <b>CLKFX MULTIPLY</b>                | 20<br>$\overline{\mathbf{v}}$       | %Insert a parameter description here% |
| CLKFX OUTPUT FREQ                    | 60.00000 MHz                        | Frequency on the CLKFX output         |
| DFS FREQUENCY MODE                   | LOW<br>$\overline{\mathbf{v}}$      | %Insert a parameter description here% |
| Implementation                       |                                     |                                       |
| <b>RESET LEVEL</b>                   | LOW ACTIVE<br>$\boldsymbol{\nabla}$ | %Insert a parameter description here% |
| <b>INSTANTIATE BUFGS</b>             | <b>NO</b>                           | %Insert a parameter description here% |
| <b>INSTANTIATE BUFGS2</b>            | <b>NO</b>                           | %Insert a parameter description here% |
| <b>INSTANTIATE BUFGFX</b>            | <b>NO</b>                           | %Insert a parameter description here% |
|                                      |                                     |                                       |

**Figure 8: Configuring Parameters of System Clock Generator**

<span id="page-17-0"></span>To configure the UART, do exactly the same as shown in the following Figures. Most of the parameters and connections are already set. The UART clock frequency parameter is automatically derived from the clock connected to the spartanmc core.

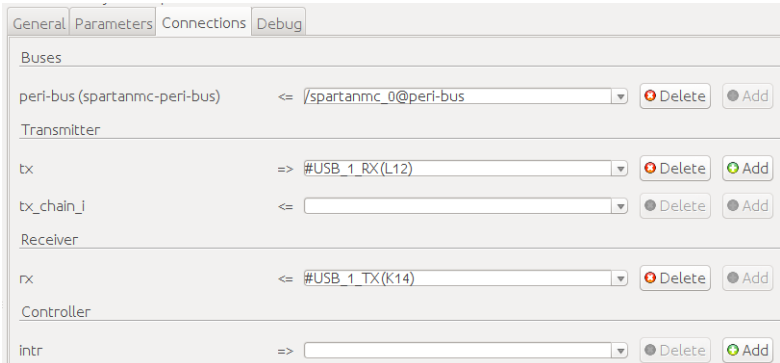

#### **Figure 9: Configuring Connections of UART Light**

<span id="page-17-1"></span>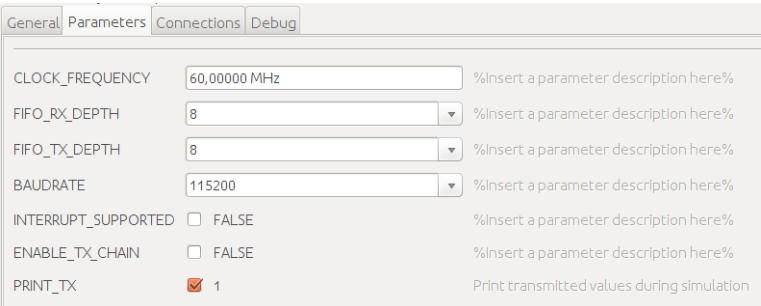

#### **Figure 10: Configuring Parameters of UART Light**

<span id="page-17-2"></span>The added memory needs no configuration for now and can remain with the default configuration.

| General Parameters Connections Firmware Debug |                             |                            |  |
|-----------------------------------------------|-----------------------------|----------------------------|--|
| <b>Buses</b>                                  |                             |                            |  |
| data-bus (spartanmc-memory-bus)               | => /spartanmc 0@memdata-bus | O Delete Add               |  |
| code-bus (spartanmc-code-memory-bus)          | => /spartanmc 0@memcode-bus | <b>O</b> Delete <b>Add</b> |  |

**Figure 11: Configuring Connections of Local Memory**

<span id="page-18-0"></span>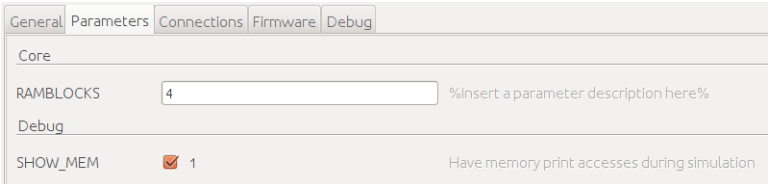

**Figure 12: Configuring Parameters of Local Memory**

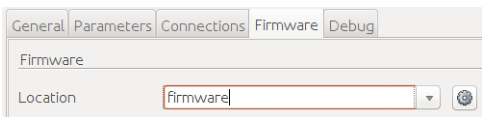

**Figure 13: Configuring Firmware of Local Memory**

<span id="page-18-1"></span>According to the settings of the two components above, the SpartanMC core will be configured automatically. This means that customizing your first SpartanMC system has almost been accomplished. The last thing you should do is define the IO pins.

- Click the Configuration node in the System Manager.
- Choose the tab  $I/O$ -Configuration in the Component Editor.
- Invert the reset button as shown in the following Figure

<span id="page-18-2"></span>

|                                        | General Target   Connections   I/O-Configuration   Debug |                      |                            |          |                         |                                                                                                    |                   |                                                                                          |                           |                       |                          |
|----------------------------------------|----------------------------------------------------------|----------------------|----------------------------|----------|-------------------------|----------------------------------------------------------------------------------------------------|-------------------|------------------------------------------------------------------------------------------|---------------------------|-----------------------|--------------------------|
|                                        | Connected                                                | Inv                  | <b>Direction</b>           | Standard |                         |                                                                                                    |                   | Drive Slew Termination                                                                   |                           | User Contraints Clock |                          |
| <b>GPIO</b>                            |                                                          |                      |                            |          |                         |                                                                                                    |                   |                                                                                          |                           |                       |                          |
| #GPIO CPU RESET => /clk xilinx 0.reset |                                                          | $\blacktriangledown$ | Input $\vert \overline{ }$ |          |                         |                                                                                                    |                   | $\blacktriangledown$ $\blacktriangledown$ $\blacktriangledown$ $\blacktriangledown$ None | $\boldsymbol{\nabla}$     |                       | <b>O</b> Delete          |
| <b>CLOCK</b>                           |                                                          |                      |                            |          |                         |                                                                                                    |                   |                                                                                          |                           |                       |                          |
| #CLOCK USER                            | $\Rightarrow$ /clk xilinx 0.clk gen                      | n                    | $lnput$ $\triangledown$    |          | $\overline{\mathbf{v}}$ | $\hspace{1.6cm} \textcolor{red}{\textbf{v}} \hspace{1.3cm} \textcolor{red}{\textbf{v}} \hspace{1.3cm} \textcolor{red}{\textbf{v}}$ |                   | <b>None</b>                                                                              | $\mathbf{v}$              |                       | 27.0 MHz <b>O</b> Delete |
| <b>USB</b>                             |                                                          |                      |                            |          |                         |                                                                                                    |                   |                                                                                          |                           |                       |                          |
| #USB 1 RX                              | $\Leftarrow$ /spartanmc 0/uart light 0.tx $\Box$         |                      | Output v                   |          | $\triangledown$         | $\boldsymbol{\triangledown}$                                                                                                    | $\mathbf{\nabla}$ | None                                                                                     | $\boldsymbol{\mathrm{v}}$ |                       | <b>O</b> Delete          |
| #USB_1_TX                              | $\Rightarrow$ /spartanmc 0/uart light 0.rx $\Box$        |                      | Input<br>$\quad$ $\quad$   |          | $\vee$                  | $\quad$ $\quad$                                                                                                    | $\qquad$ $\qquad$ | None                                                                                     | $\boldsymbol{\nabla}$     |                       | <b>O</b> Delete          |

**Figure 14: Defining IO Pins**

After all these steps above have been completed successfully, you can save the customizations by clicking the Save button on the Toolbar and build the system by simply clicking the Build All button. Also, you can display the top-level design of the system by clicking the Show Schematic button, as shown below.

<span id="page-18-3"></span>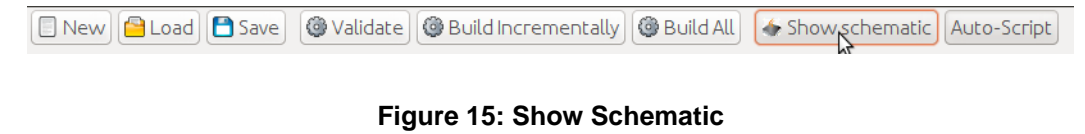

<span id="page-19-1"></span>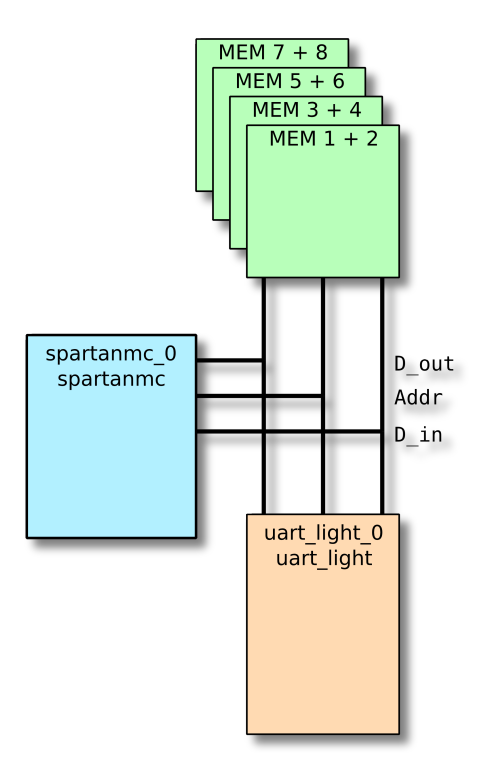

**Figure 16: Schematic**

Now, you may close JConfig or just let it run in the background.

#### <span id="page-19-0"></span>**3.4. Creating the Firmware**

If not already done, you can create a firmware by running the following command under the project directory (i.e. where you have started JConfig ).

make newfirmware +path=firmware

Once the new firmware has been created, the firmware directory should contain:

- config-build.mk is used to specify GCC options.
- include folder is where all local header files are to be placed.
- src folder is where all C source files are to be placed.

Next, you need to create a C file as shown in the following, name it  $\text{main.c}$  and save it under src .

```
#include "peripherals.h"
#include <stdio.h>
FILE * stdout = &UART_LIGHT_0_FILE;
void main() {
  printf("hello world\n");
```
}

UART\_LIGHT\_0 is a defined alias for the structure of the type uart\_light\_regs\_t with the name spartanme  $0$  uart light  $0$ . The code for that is located in /path/to/your/ project/system/subsystems/subsystem\_0/peripherals.h . Each peripheral is automatically assigned to such a constant. The name will be the upper case peripheral name used in JConfig .

Up to now, your first SpartanMC system has been completely finished.

#### <span id="page-20-0"></span>**3.5. Downloading the SoC into FPGA**

First, you need to connect the USB JTAG port and the USB UART port on the Spartan-601 Evaluation Board to your computer, using mini-B USB cable. After you power on the board, the USB UART port will be recognized as one of TTY devices such as /dev/ttyUSB0 .

<span id="page-20-1"></span>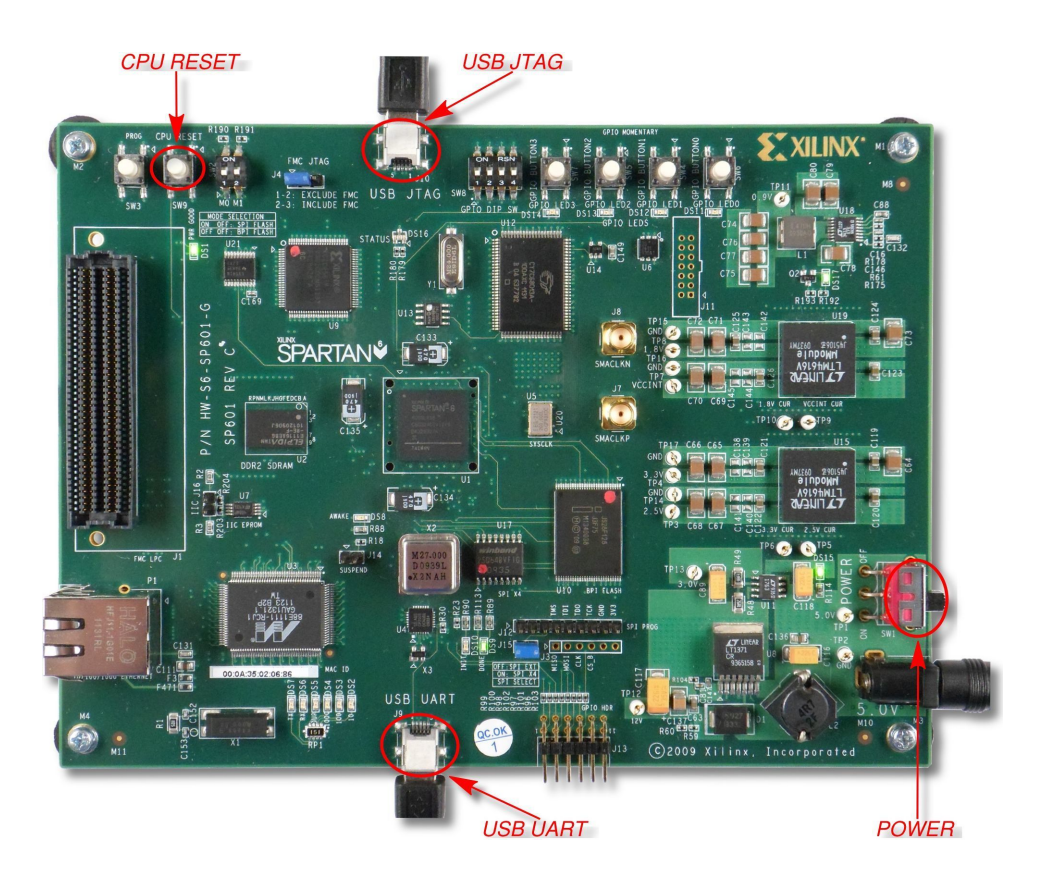

**Figure 17: Connections of Spartan-601**

Next, open a new console and run the following two commands: stty -F /dev/ttyUSB0 115200 cs8 -echo raw cat /dev/ttyUSB0

**Note:** If the USB UART port is not recognized as /dev/ttyUSB0, you need to replace /dev/ttyUSB0 in the commands above with its actual device name.

Finally, open another console and run the following command under the project directory:

make all program

After waiting around two minutes for synthesizing and downloading the SoC, you should see "hello world" in the first console. Every time you push the CPU RESET button on the board, "hello world" will be printed once again.

```
[li@lydia ~]$ stty -F /dev/ttyUSB0 115200 cs8
[li@lydia ~]$ cat /dev/ttyUSB0
hello world
hello world
hello world
```
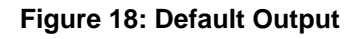

**Note:** If you use CentOS 6.5, you have to assert another option of stty manually, namely clocal , in the following manner:

```
stty -F /dev/ttyUSB0 115200 cs8 -echo raw clocal
```
Sometimes, maybe you just want to change your firmware a little bit and use the same hardware system further, for example, let the SoC built above greet the world in german (i.e. print "Hallo Welt" instead of "hello world"). In this case, you can avoid resynthesizing the whole system and save a lot of time by typing the command shown below, which will replace the old firmware with the new one directly.

make updateRam program

### <span id="page-21-0"></span>**4. Pseudo Random Number Generator**

This section describes a more complex SpartanMC system that generates pseudo random numbers, namely a pseudo random number generator (PRNG). The random seed of the PRNG can be set at runtime via USB, and the generated random numbers are sent to the host computer via USB as well. This example is intended as an exercise for readers who want to dig a little deeper into the SpartanMC SoC Kit, and does not explain every detail. If you are not ready for this yet, just skip this section.

#### <span id="page-22-0"></span>**4.1. Customizing the SpartanMC System**

Assuming that you have created a new SpartanMC project for this example already, you can now begin customizing the SoC, using JConfig . This system is composed of a SpartanMC core, a USB 1.1 controller, an interrupt controller, a clock generator and a firmware. After selecting the hardware components needed, the System Manager should look like the following.

<span id="page-22-1"></span>**Note:** Before starting jConfig please remember to create an empty firmware to be used in the configuration.

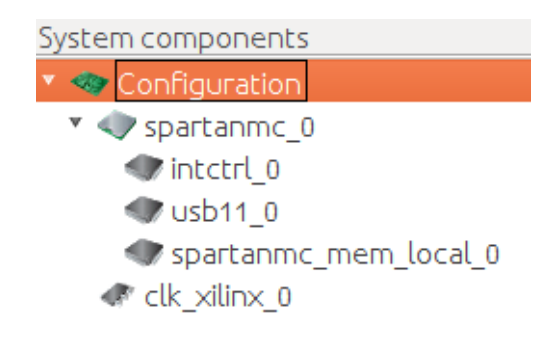

**Figure 19: System Manager of PRNG**

<span id="page-22-2"></span>At first the created firmware has to be registered in the memory module of the spartanmc.

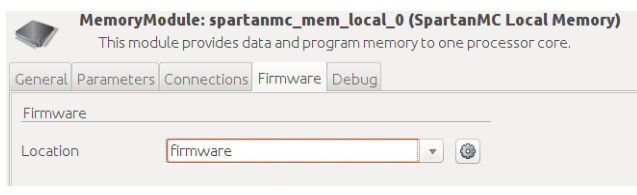

**Figure 20: Setting the firmware in the memory**

The system clock generator needs to be configured in the almost same way as in the hello world example, except that  $clkfx$  is also employed to drive the USB 1.1 controller.

<span id="page-23-0"></span>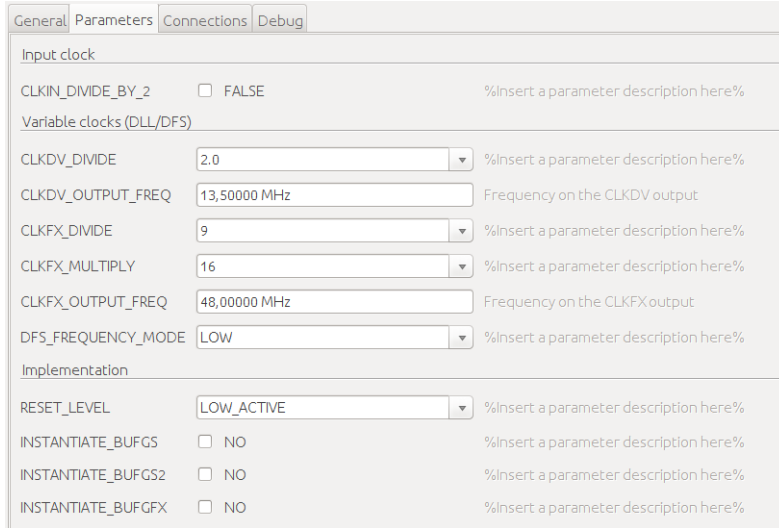

**Figure 21: Configuring Parameters of System Clock Generator**

<span id="page-23-1"></span>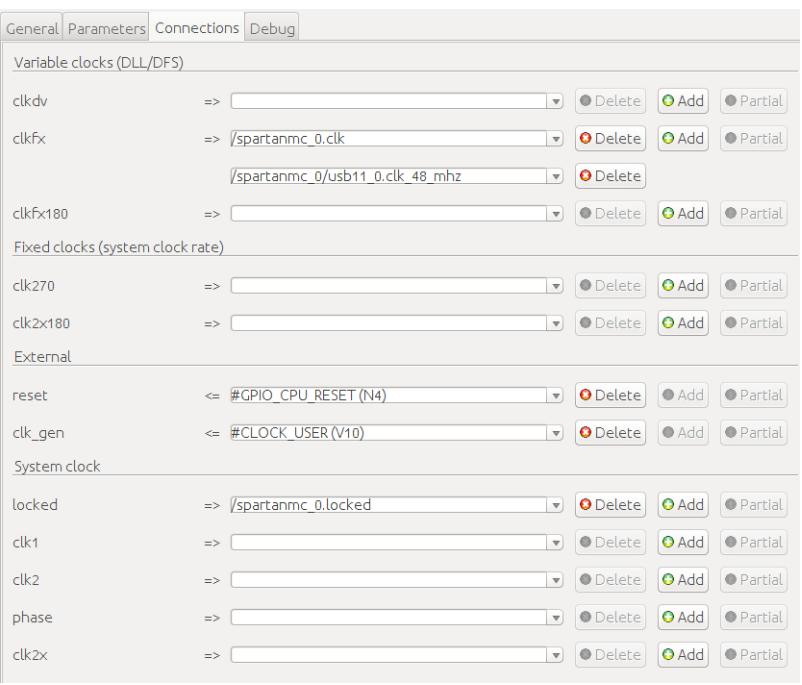

**Figure 22: Configuring Connections of System Clock Generator**

**Note:** By clicking the green add button on the right side of clkfx, a second textbox can be inserted to connect to the USB controller.

The following figures illustrate how to configure the interrupt controller. For connecting the interrupt sources you need partial connections. Those can be configures by clicking the partial button.

<span id="page-24-0"></span>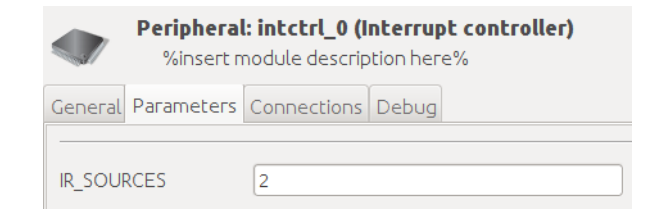

**Figure 23: Configuring Parameters of Interrupt Controller**

<span id="page-24-1"></span>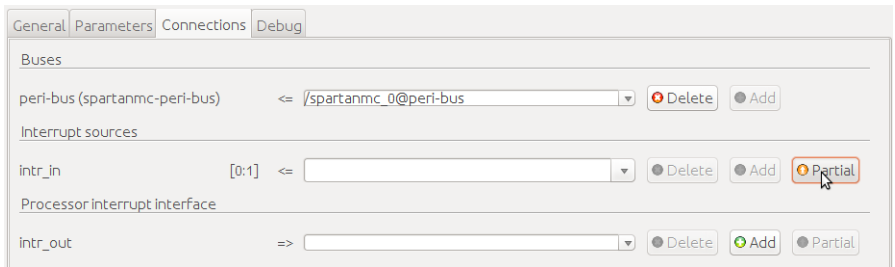

#### **Figure 24: Configuring Connections of Interrupt Controller**

<span id="page-24-2"></span>

| 88                   |                                       |                | Connections with /spartanmc 0/intctrl 0.intr in        |                                |                |                 |
|----------------------|---------------------------------------|----------------|--------------------------------------------------------|--------------------------------|----------------|-----------------|
| Start                | Width                                 | End            | Opponent Connector                                     | Start                          | End            |                 |
| $\frac{1}{\pi}$<br>0 | $\frac{\triangle}{\tau}$<br>$\vert$ 1 | $\theta$       | /spartanmc 0/usb11 0.intr<br>$\boldsymbol{\mathbf{v}}$ | $ 2 \hat{z} $                  | $\overline{2}$ | <b>O</b> Remove |
| $1 \div$             | $\hat{\mathbb{Q}}$<br>11.             | $\overline{1}$ | #GPIO BUTTON0 (P4)<br>$\boldsymbol{\triangledown}$     | $\hat{\div}$<br>$\overline{0}$ | $\overline{0}$ | <b>O</b> Remove |
| O(1)                 |                                       |                |                                                        |                                |                |                 |
| Apply                | Cancel                                |                |                                                        |                                |                |                 |

**Figure 25: Configuring partial connection of the interrupt sources**

The USB 1.1 controller is designed to operate at 48 MHz so that the full bandwidth (12 Mbit/s) can be reached. It supports Direct Memory Access (DMA) to reduce processor usage while transmitting data via USB. In contrast to a normal peripheral like UART, it adopts an extra DMA interface to the SpartanMC core. To configure the USB 1.1 controller, you need to edit its Parameters and Connections tab as follows.

<span id="page-25-0"></span>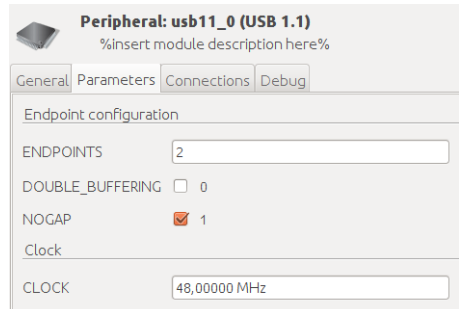

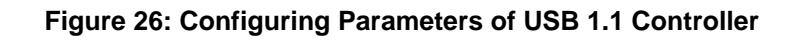

<span id="page-25-1"></span>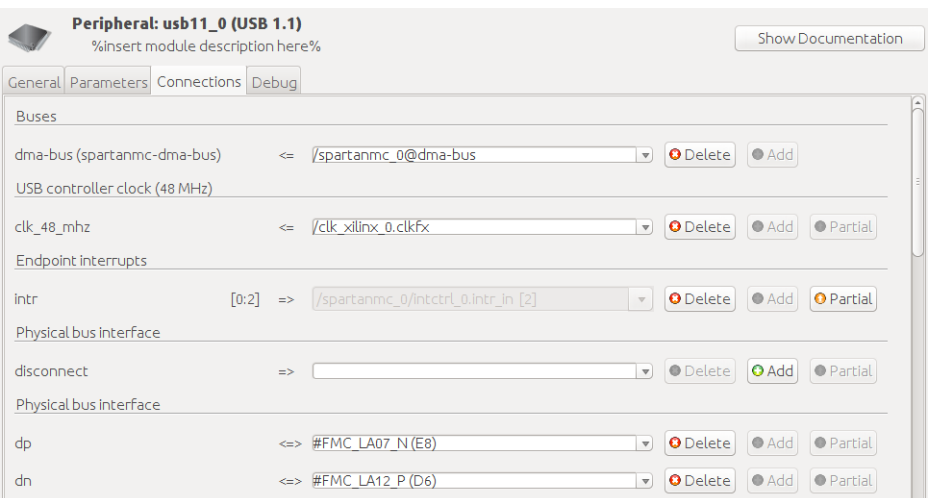

**Figure 27: Configuring Connections of USB 1.1 Controller**

**Note:** You do not need to configure any signal of the USB 1.1 controller, which is tagged with Controller debug interface or Controller status .

The following figure shows how to define the IO pins used by this system.

<span id="page-26-1"></span>

|              | General Target Connections I/O-Configuration Debug |        |                                 |          |                              |                                                                                                    |                         |                  |
|--------------|----------------------------------------------------|--------|---------------------------------|----------|------------------------------|----------------------------------------------------------------------------------------------------|-------------------------|------------------|
|              | Connected                                          | Inv    | Direction                       | Standard |                              | Drive                                                                                                    |                         | Slew Termination |
| <b>FMC</b>   |                                                    |        |                                 |          |                              |                                                                                                    |                         |                  |
| #FMC LA07 N  | $\le$ /spartanmc $0$ /usb11 0.dp                   | $\Box$ | $InOut \t~ v$                   |          | $\mathbf{\nabla}$            | $\overline{\mathbf{v}}$                                                                                                    | $\overline{\mathbf{v}}$ | None             |
| #FMC LA12 P  | <=> /spartanmc 0/usb11 0.dn                        | П      | $ $ In Out $\sqrt{ }$           |          | $\boldsymbol{\nabla}$        | $\overline{\mathbf{v}}$                                                                                                    | $\boldsymbol{\nabla}$   | None             |
| <b>GPIO</b>  |                                                    |        |                                 |          |                              |                                                                                                    |                         |                  |
|              | #GPIO BUTTON0 => /spartanmc 0/intctrl 0.intr in    |        | Input<br>$\quad$ $\quad$        |          | $\boldsymbol{\nabla}$        | $\boldsymbol{\nabla}$                                                                                                    | $\qquad$ $\qquad$       | None             |
|              | #GPIO CPU RESET => /clk xilinx 0.reset             |        | $\Box$ Input<br>$\quad$ $\quad$ |          | $\boldsymbol{\triangledown}$ | $\begin{array}{c c c c c} \hline \rule{0pt}{16pt} & \raisebox{0pt}{16pt} \end{array} \hspace{1.25pt} \begin{array}{c c c} \hline \rule{0pt}{16pt} & \raisebox{0pt}{16pt} \end{array} \hspace{1.25pt} \begin{array}{c} \raisebox{0pt}{16pt} \end{array} \hspace{1.25pt} \begin{array}{c} \raisebox{0pt}{16pt} \end{array} \hspace{1.25pt} \end{array}$ |                         | None             |
| <b>CLOCK</b> |                                                    |        |                                 |          |                              |                                                                                                    |                         |                  |

**Figure 28: Defining IO Pins**

After you have saved and built the hardware part, you may close J Config or just let it run in the background.

#### <span id="page-26-0"></span>**4.2. Creating the Firmware**

Before compiling the firmware, you should set the Flag LIB\_OBJ\_FILES in config-build.mk to the following, since the interrupt library shall be used:

```
LIB_OBJ_FILES:=peri interrupt
```
Now, copy the following C source code into main.c.

```
#include #include "peripherals.h"
#include <interrupt.h>
#include "usb_init.h"
#define PACKET_SIZE 32
struct usb_ep tx = USB_ENDPOINT(&USB11_0_DMA,1);
struct usb_ep intr = USB_ENDPOINT(&USB11_0_DMA,2);
unsigned int lfsr;
unsigned int get_random_number() {
   unsigned int i, bit;
   for (i=0; i<16; i++) {
      bit = (lfsr^*(lfsr>>2)^*(lfsr>>3)^*(lfsr>>5))&1;
      lfsr = (lfsr>>1) | (bits<15);}
   return lfsr;
}
```

```
void main() {
   unsigned int i;
   lfsr = 0xACE1;usb_init(&USB11_0_DMA, 1);
   usb_ep_intr_en(&intr);
   usb ep packet receive(&intr);
   interrupt_enable();
   while(1) {
      usb_ep_wait_txready(&tx);
      for(i=0; i<PACKET SIZE; i++) {
         tx.data[i] = get\_random_number();
      }
      usb_ep_packet_send(&tx, PACKET_SIZE);
   }
}
void isr00() {
   usb_ep_intr_clear(&intr);
   lfsr = intr.data[0];usb_ep_packet_receive(&intr);
}
/* The last unknown 'strong' corresponds always unknown
'strong' */
void isr01() {
   lfsr = 0;}
Furthermore, the descriptors of the USB 1.1 controller are defined in a header file called
```
usb\_init.h , which needs to be placed in the firmware/include folder. This file can be found under \$SPARTANMC\_ROOT/examples/prng/firmware/include .

#### <span id="page-27-0"></span>**4.3. Downloading the SoC into the FPGA**

Since the Spartan-601 Evaluation Board does not have the USB 1.1 physical layer controller (PHY) integrated, you need a custom PHY as shown in the schematic. One such PHY is integrated in our custom board.

<span id="page-28-0"></span>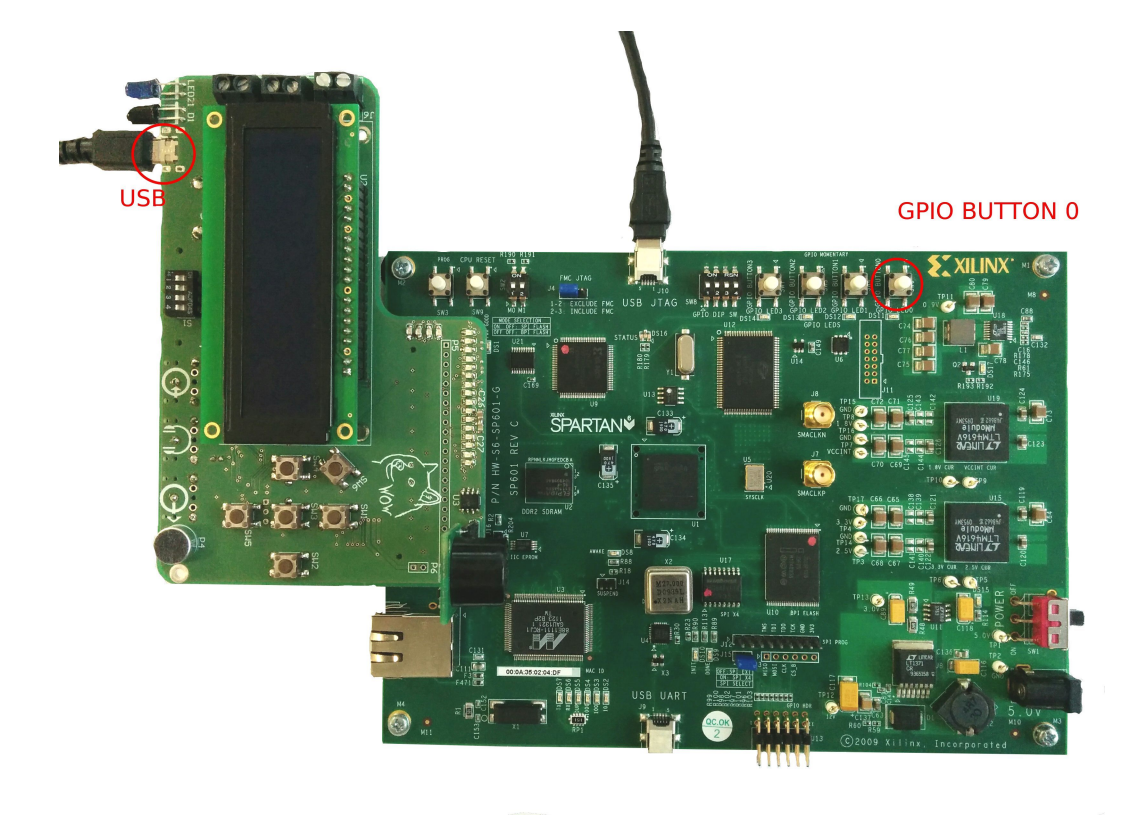

**Figure 29: Connections of Spartan-601**

<span id="page-28-1"></span>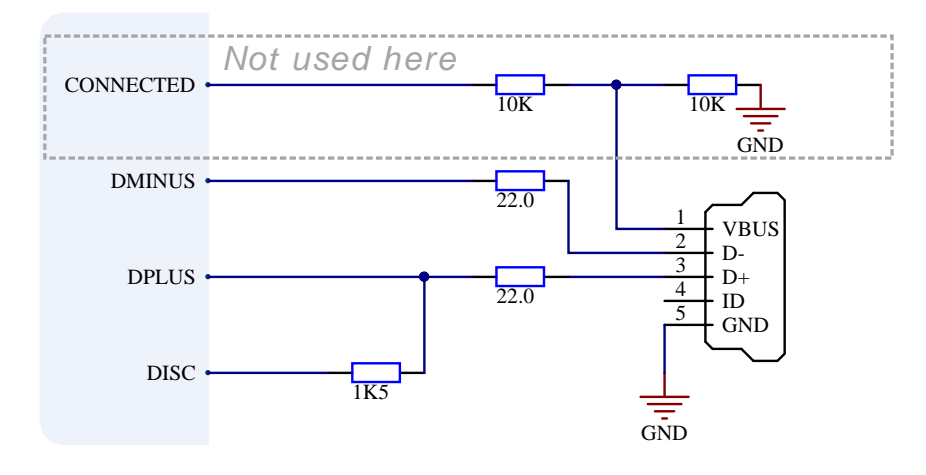

**Figure 30: USB PHY**

In addition, a computer-side software has been developed, which is intended to test the USB 1.1 controller and USB 1.1 PHY. This software hides low level details of how to communicate with a USB port. Due to this, after the SoC has been synthesized and downloaded into the FPGA, the only thing you need to do is type the following commands in one console.

make -C \$SPARTANMC\_ROOT/examples/prng/firmware/util

export PATH=\$SPARTANMC\_ROOT/examples/prng/firmware/util:\$PATH usbcat -v 0x6666 -p 0xaffe | hexdump -Cv

<span id="page-29-0"></span>Consequently, an infinite sequence of random numbers will be printed in the console.

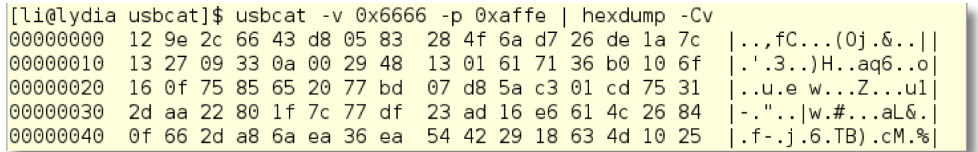

#### **Figure 31: Default Output**

If you push BUTTON0 , the interrupt routine isr01 will be invoked, which sets the random seed to  $0$ . As a result, the output will change to an infinite sequence of  $0$ .

<span id="page-29-1"></span>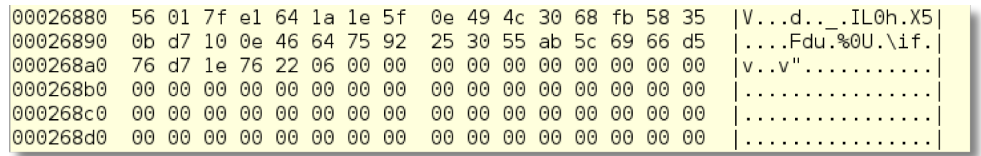

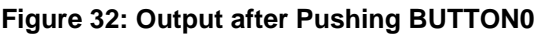

If you want to set a new random seed, you need to abort the currently running command (i.e. press  $Ctrl-C$ ), and to type the following command that invokes the interrupt service routine  $irr00$ , which resets the random seed to  $0x3031$ .

echo "01" | usbcat -v 0x6666 -p 0xaffe | hexdump -Cv

**Note:** In this example, the ASCII codes of two arbitrary characters are used as 16 bit random seed.